#### **WIZZR algemeen**

WIZZR is een online monitoringstool waar contractpartners met een social return verplichting de invulling rapporteren.

Het systeem is op ieder moment toegankelijk en daardoor is altijd inzichtelijk hoe ver u bent met de social return invulling. Via het systeem vinden op 25%, 50% en 75% van de looptijd van uw contract meetmomenten plaats om de voortgang te bewaken. Afhankelijk van de afspraken die team social return van de provincie met u maakt kan dit afwijken.

#### **Bewijsstukken**

U bent verantwoordelijk om aantoonbaar te maken in WIZZR dat, en op welke wijze, er social return inspanningen zijn geleverd. Bewaar de bewijsstukken en onderbouwingen.

Documenten die in ieder geval paraat moeten zijn voor de steekproefsgewijze controle door team social return:

- Een formeel document van een uitkerende instantie, SW-bedrijf of erkende opleidingsinstelling waaruit de uitgangspositie van de ingezette kandidaat blijkt ten tijde van zijn/haar 'instroom' in uw bedrijf.
- Een getekende arbeids- of (leerwerk) stageovereenkomst. Als de kandidaat niet in loondienst is, dan een kopie van de overeenkomst met een specificatie van het SWbedrijf, detacheringsbureau of intermediair.

Let op: In WIZZR voert u alleen initialen, doelgroep, geboortedatum en postcode in van de kandidaat.

### **Vragen over WIZZR**

Mocht u vragen hebben over hoe WIZZR werkt:

- Als u bent ingelogd, kijk dan eerst bij 'Veel gestelde vragen'. Hier zijn de antwoorden op reguliere vragen te vinden.
- Mocht u er niet uitkomen, stel uw vraag dan op de pagina waar u vastloopt via de 'Hulpvraag' knop (rechtsboven in het scherm). U krijgt dan snel antwoord van de helpdesk van WIZZR.
- Bij inlogproblemen kunt u proberen om eerst de browser te schonen (CRTL+SHIFT+DEL en CTRL+F5). Als dat niet werkt kunt u een nieuw wachtwoord aanvragen via [info@wizzr.nl](mailto:info@wizzr.nl) of via de knop 'nieuw wachtwoord aanvragen' op de inlogpagina.

Zie de volgende pagina's voor de instructie met de meest voorkomende handelingen in WIZZR.

## **INSTRUCTIE WIZZR OPDRACHTNEMERS**

In WIZZR voert u de verantwoording op voor de social return afspraken die u in het plan van aanpak heeft gemaakt met de provincie Noord-Holland.

WIZZR onderscheidt social return invullingsafspraken op 3 hoofdniveaus:

- Kandidaten (zoals: banen/leerwerkplekken/stages/detacheringen)
- Opdrachten (zoals: inkopen bij een sociale onderneming)
- SR projecten (zoals: MVO activiteiten/maatschappelijke meerwaarde)

Uw startscherm:

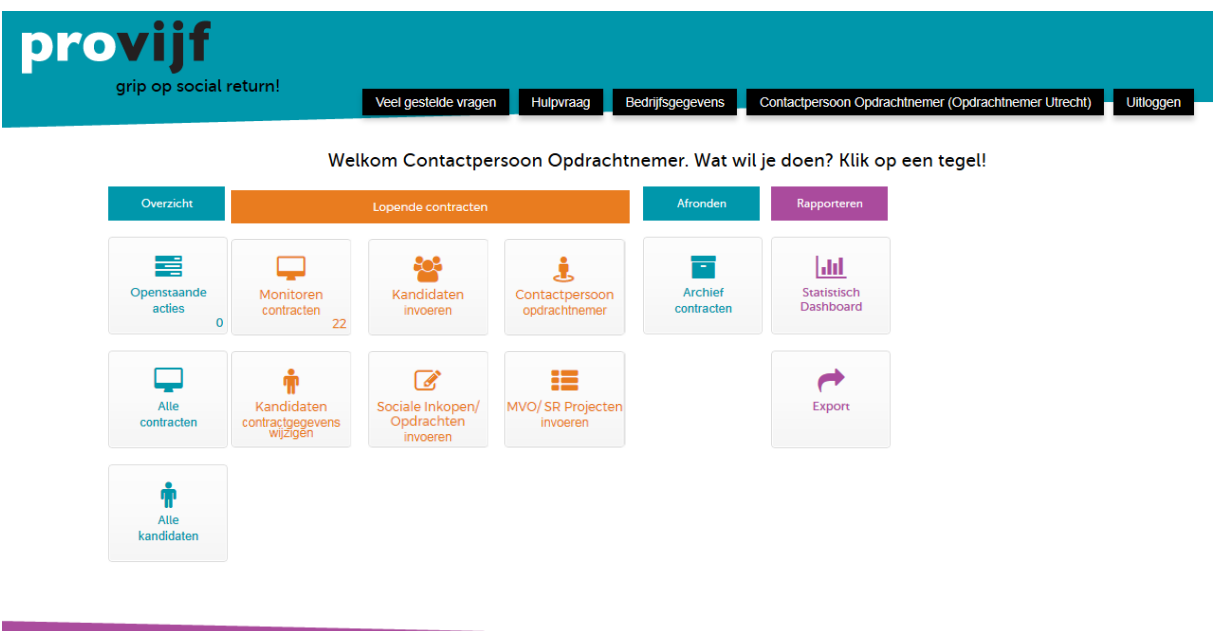

Puntsgewijs wordt onderstaand een toelichting gegeven op het:

- 1. Invoeren kandidaat
- 2. Invoeren sociale inkoop of invoeren MVO activiteit
- 3. Wijzigen gegevens kandidaat

## **1. Invoeren kandidaat**

*De kandidaat die u voorstelt, kan eenvoudig in WIZZR worden ingevoerd. Na het invoeren en voorstellen van de kandidaat, beoordeelt de provincie of het een juiste plaatsing betreft.*

Door op de tegel "Kandidaten invoeren" in het startscherm te klikken, voert u de gegevens van een nieuwe kandidaat in.

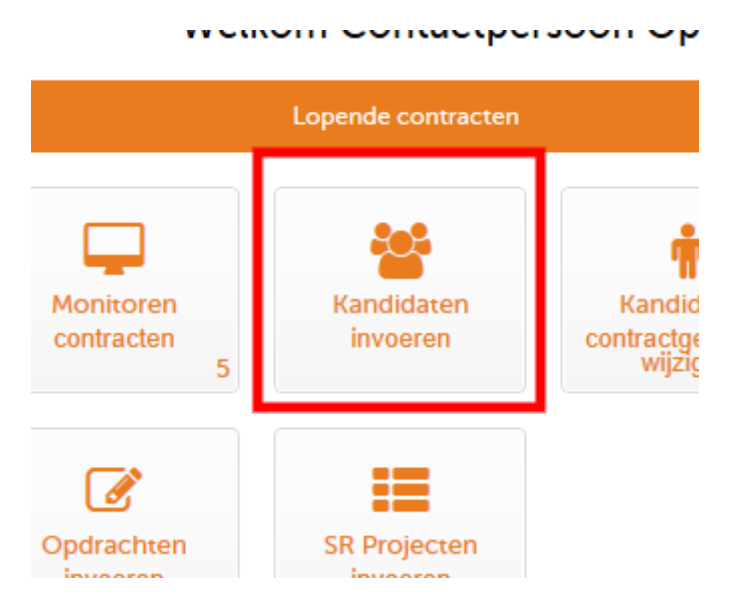

Er verschijnt een pop-up scherm. Selecteer het contract waarop u een kandidaat wilt invoeren en klik vervolgens op de knop "Selecteren".

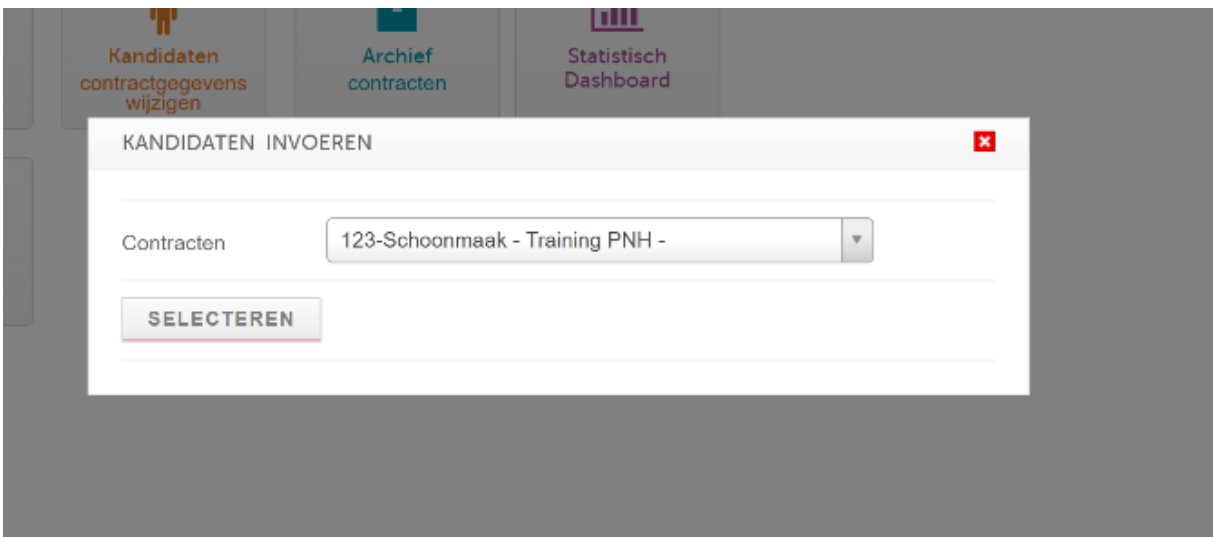

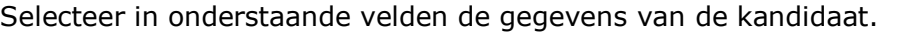

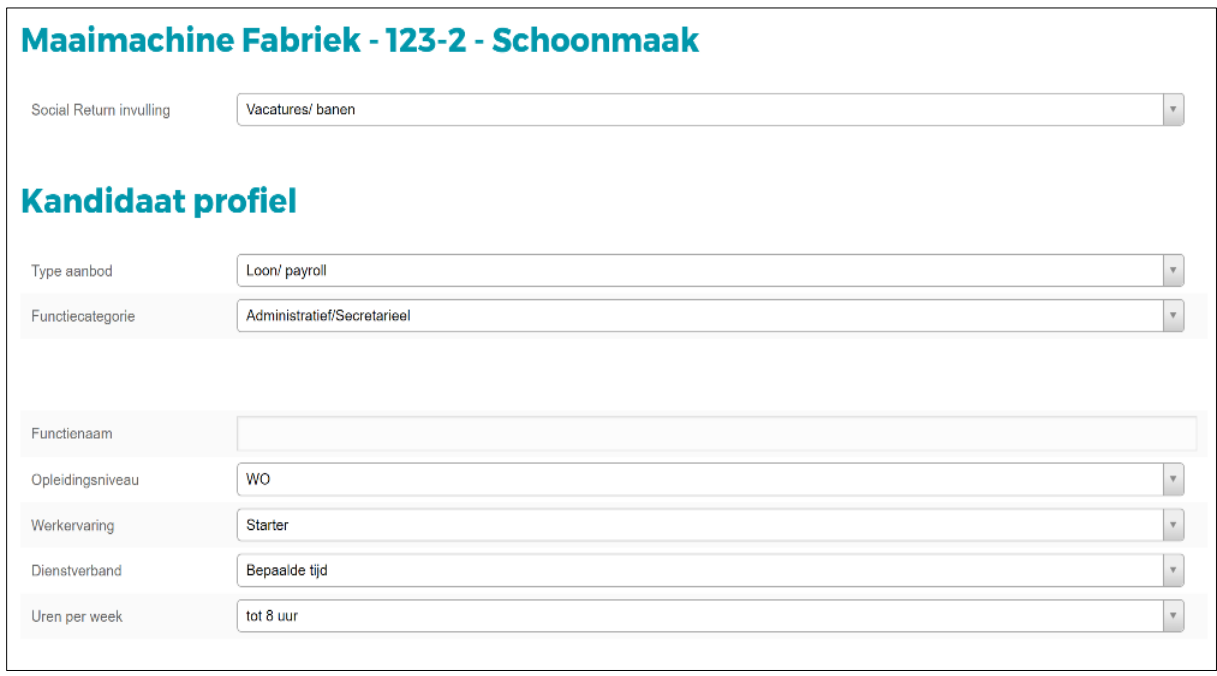

In onderstaand veld voert u alleen de initialen, doelgroep, geboortedatum en postcode in van de kandidaat.

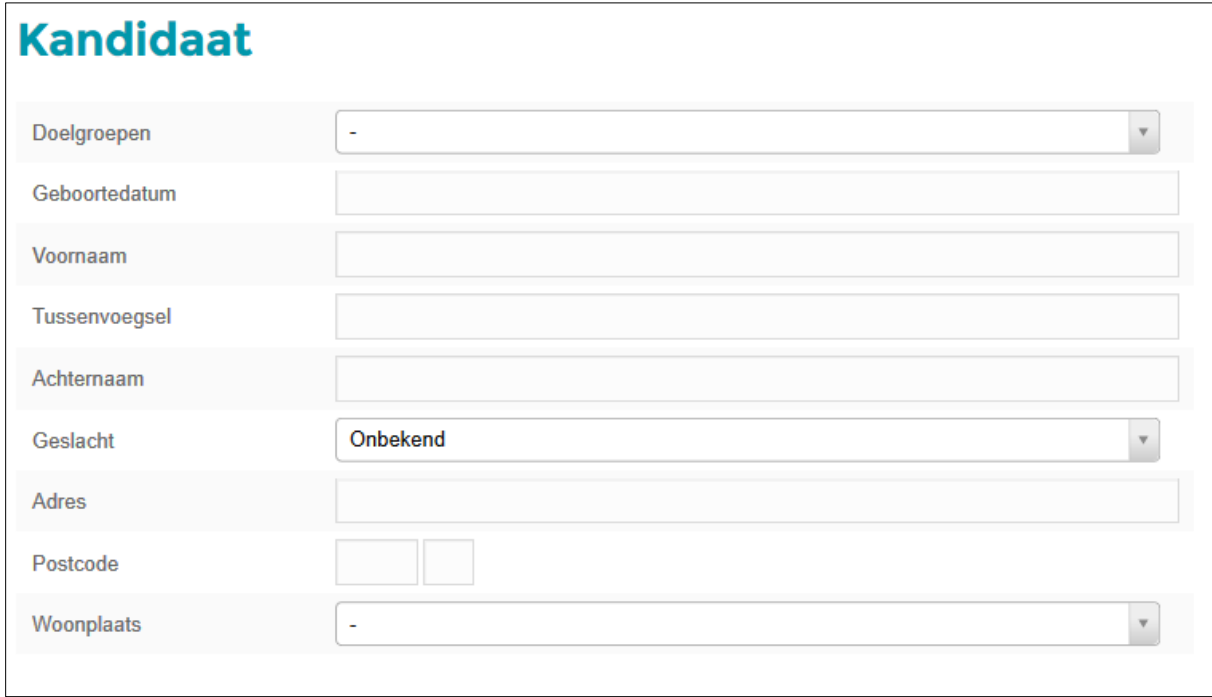

Tenslotte voert u de gegevens van de overeenkomst van de kandidaat in en eventueel de gegevens over een vast dienstverband. U voert een kandidaat op voor de gehele maximale periode dat u zijn/ haar inzet verwacht (en is toegestaan volgend het doelgroepwaardenmodel). WIZZR berekent de waarde over deze gehele periode. Tussentijdse wijzigingen dient u direct in te voeren in WIZZR.

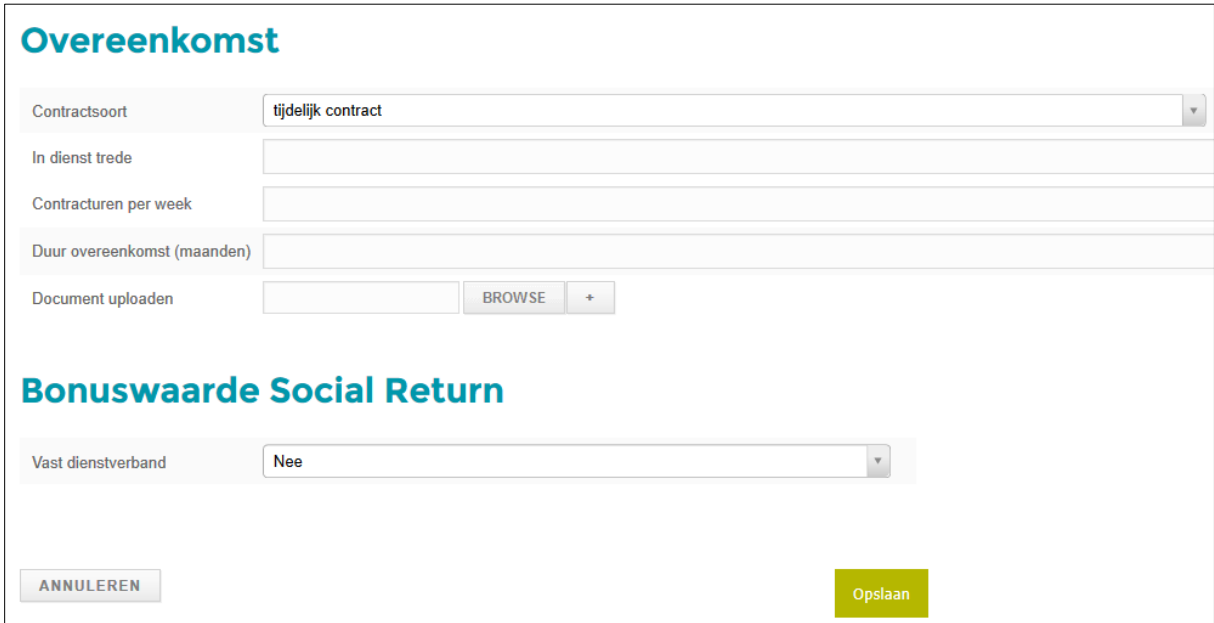

Kies "Opslaan".

U komt dan weer in uw startscherm. De kandidaat is voorgedragen bij de provincie. Na beoordeling en goedkeuring ontvangt u bericht en wordt de waarde van de kandidaat verwerkt door WIZZR.

### **2. Invoeren sociale inkoop of MVO activiteit**

*De sociale inkoop of de MVO activiteit die u in het kader van uw social return afspraken doet of heeft ingekocht, kan eenvoudig in WIZZR worden ingevoerd. Na het voorstellen van de opdracht, beoordeelt de provincie of dit conform gemaakte afspraken is.*

Door op de tegel "Opdrachten invoeren" in het startscherm te klikken, voert u de gegevens in. Er verschijnt een pop-up scherm waarin u het betreffende contract kiest en u klikt vervolgens op de knop "Selecteren".

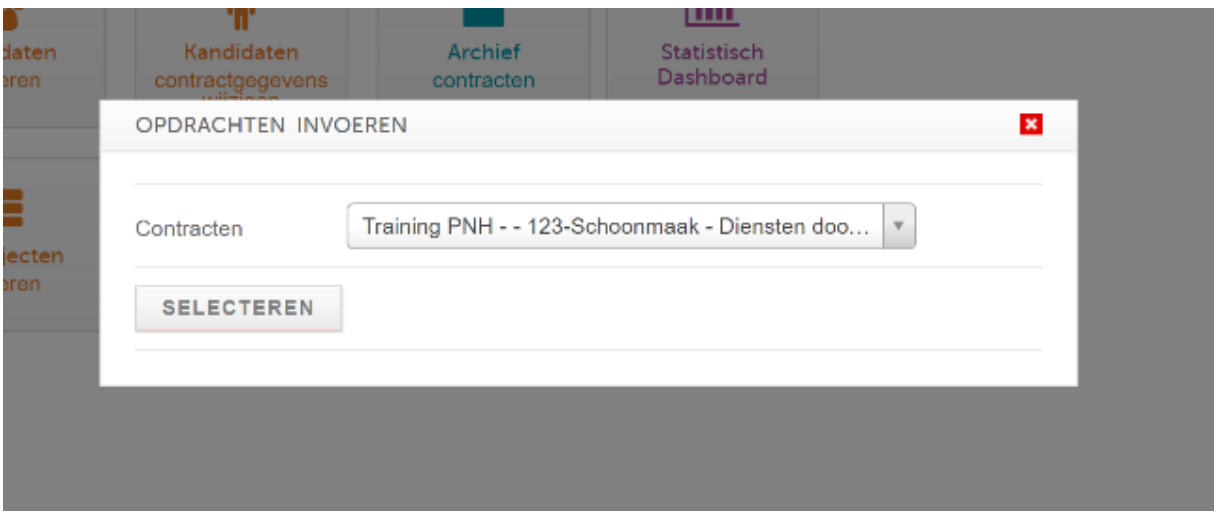

Vul de gegevens op het scherm in en voeg de factuur van de betreffende opdracht/inkoop bij door op de knop "Browse" te klikken. Als alle gegevens zijn ingevoerd, klik dan bij acceptatie op de balk "Status invulling" en verander de status van "Concept" naar "Voordragen voor akkoord" en klik op de knop "Opslaan".

# **Overzicht documenten - Opdrachten Social Return**

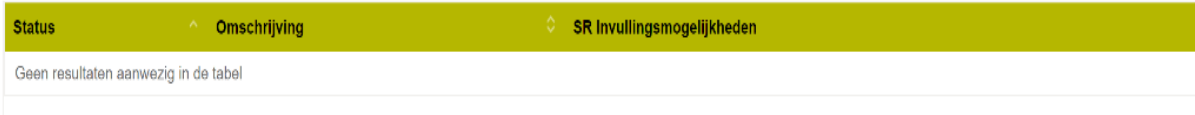

# **Maaimachine Fabriek - 123-3 - Schoonmaak**

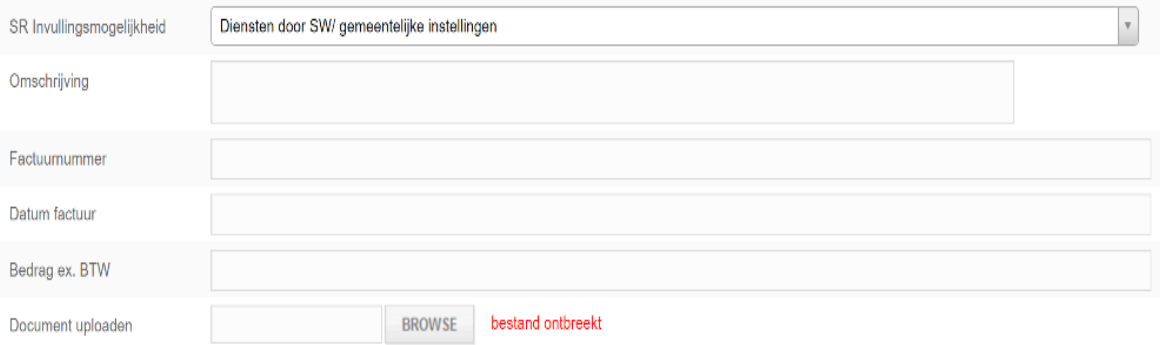

# Overzicht documenten - Opdrachten Social Return

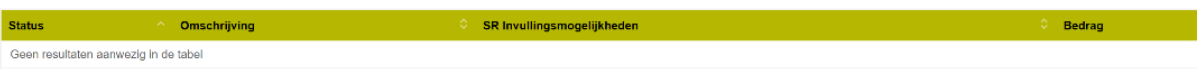

### **Maaimachine Fabriek - 123-3 - Schoonmaak**

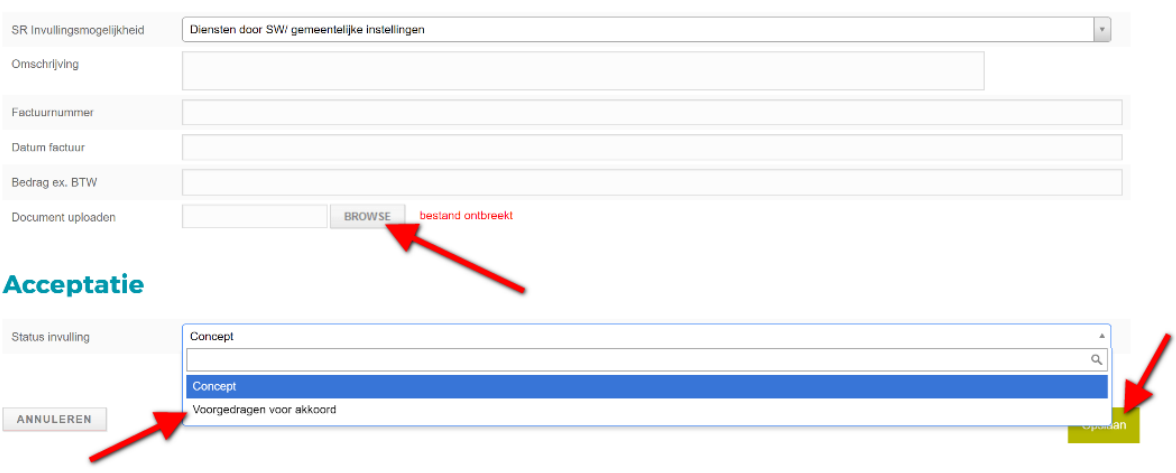

### **3. Het wijzigen van gegevens van een kandidaat**

*Bij aanvang voert u een kandidaat op, inclusief de duur en het aantal uur dat de kandidaat wekelijks gaat werken. Dit kan richtinggevend zijn, maar er kan veel veranderen in een situatie. Zo kan een kandidaat meer of juist minder gaan werken, een contract kan verlengd worden, of een kandidaat kan uitvallen. Om niet wekelijks te hoeven registreren kan er een gemiddelde worden gehanteerd aan het begin van de invoer. U kunt dit altijd aanpassen.* 

Klik vanuit uw startscherm op de tegel "Kandidaten contractgegevens wijzigen"

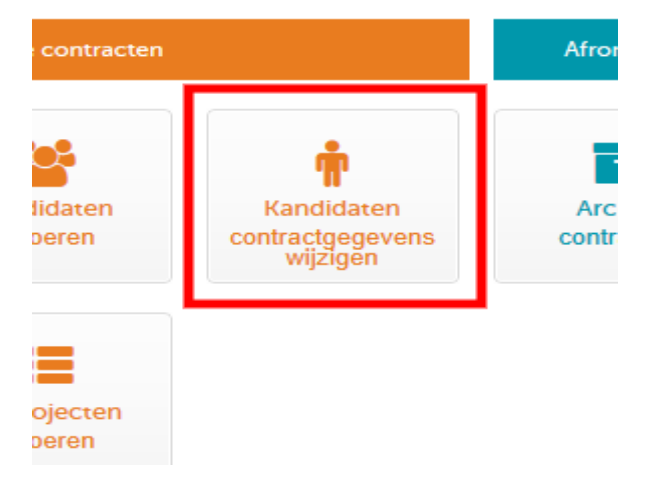

U krijgt een pop-up scherm waarin u de betreffende kandidaat kunt selecteren. Door op de keuzebalk van de kandidaat te klikken en de eerste letters van de naam in de voeren, verschijnen een aantal kandidaten.

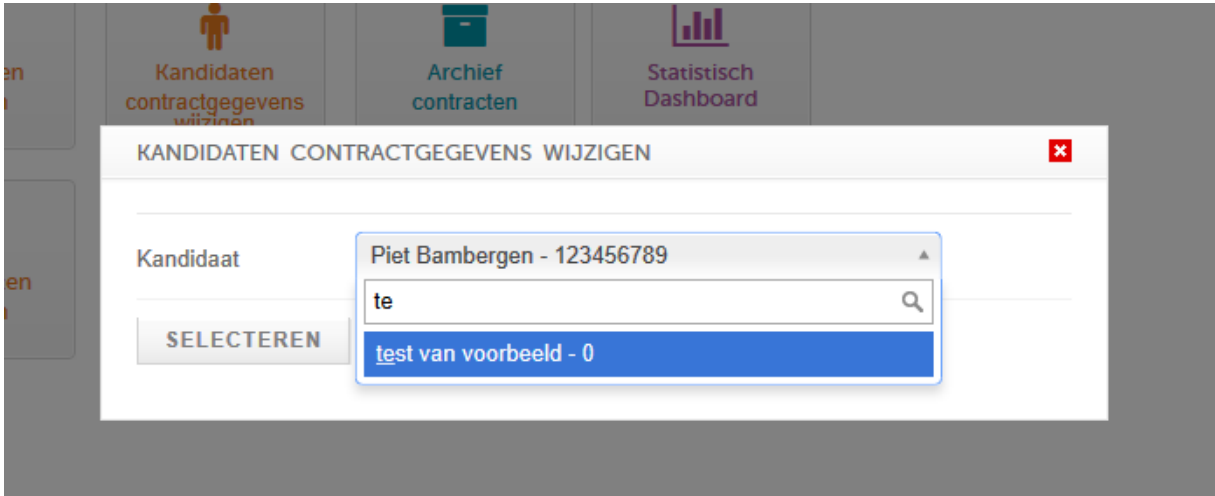

U kunt nu de overeenkomst corrigeren, de overeenkomst verlengen, of melding maken dat de kandidaat is uitgevallen.Maak uw keuze.

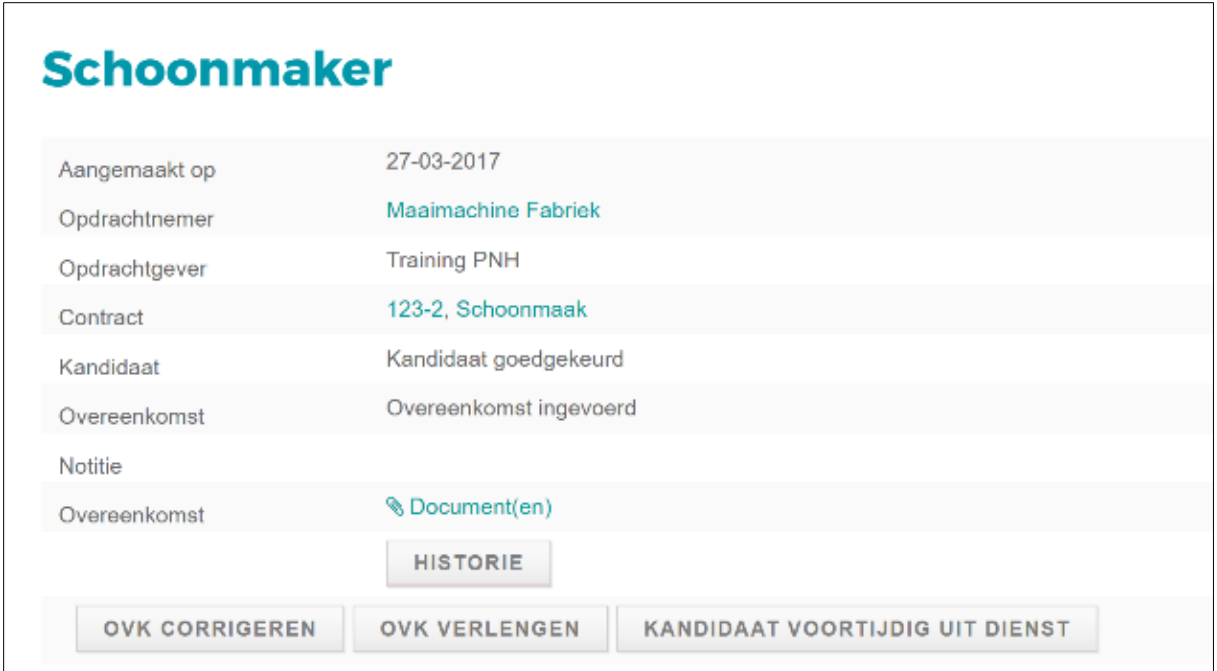

Bij overeenkomst "Corrigeren" of "Verlengen": wijzig de roodomrande gegevens en klik daarna op "Opslaan". De gegevens zijn aangepast.

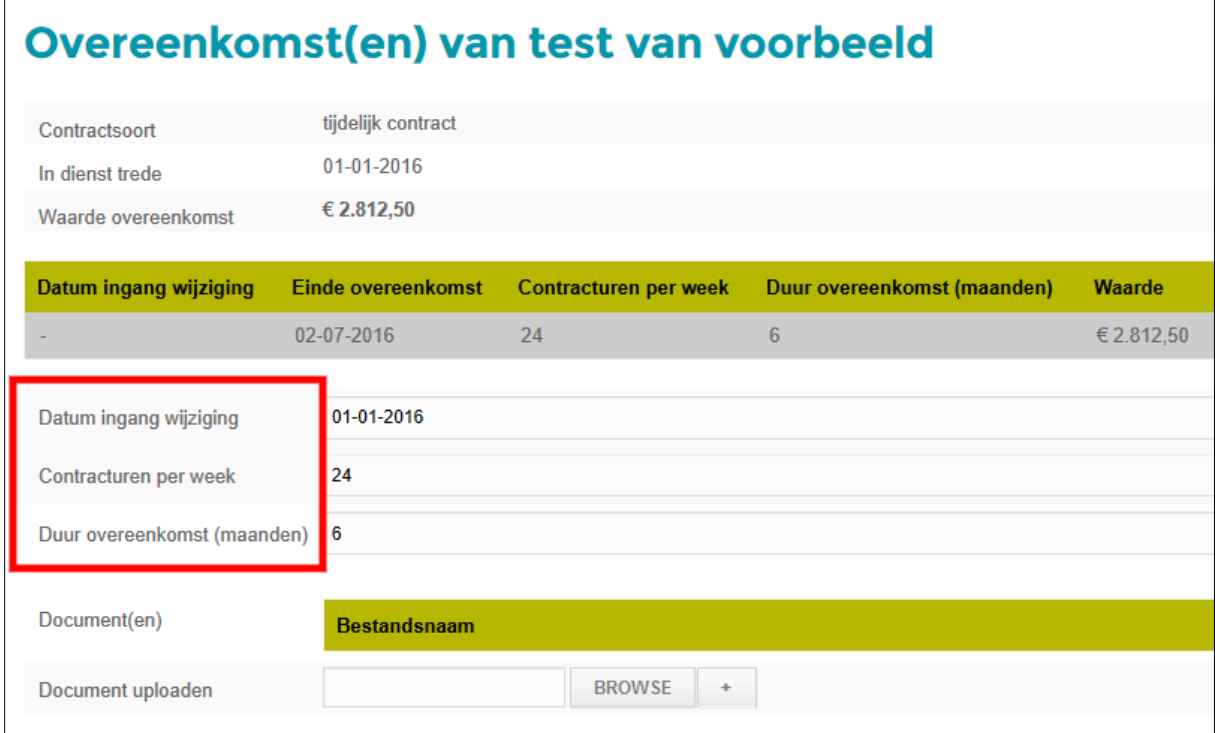

Bij "Kandidaat uitgevallen" (uit dienst tijdens duur van de arbeids-/leerwerk overeenkomst), komt u in het onderstaande pop-up scherm uit. Vul de gevraagde gegevens in en klik op "Opslaan".

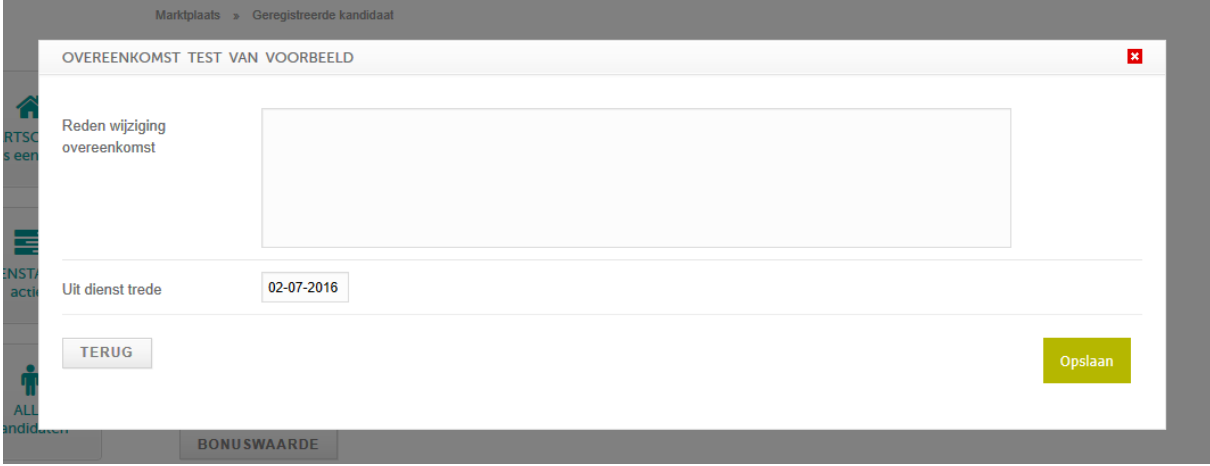

Tenslotte kunt u ook nog de algemene gegevens van de kandidaat wijzigen. Klik daarvoor op het icoontje van het potloodje. Pas de gegevens aan dit u wilt aanpassen en klik vervolgens op "Opslaan".

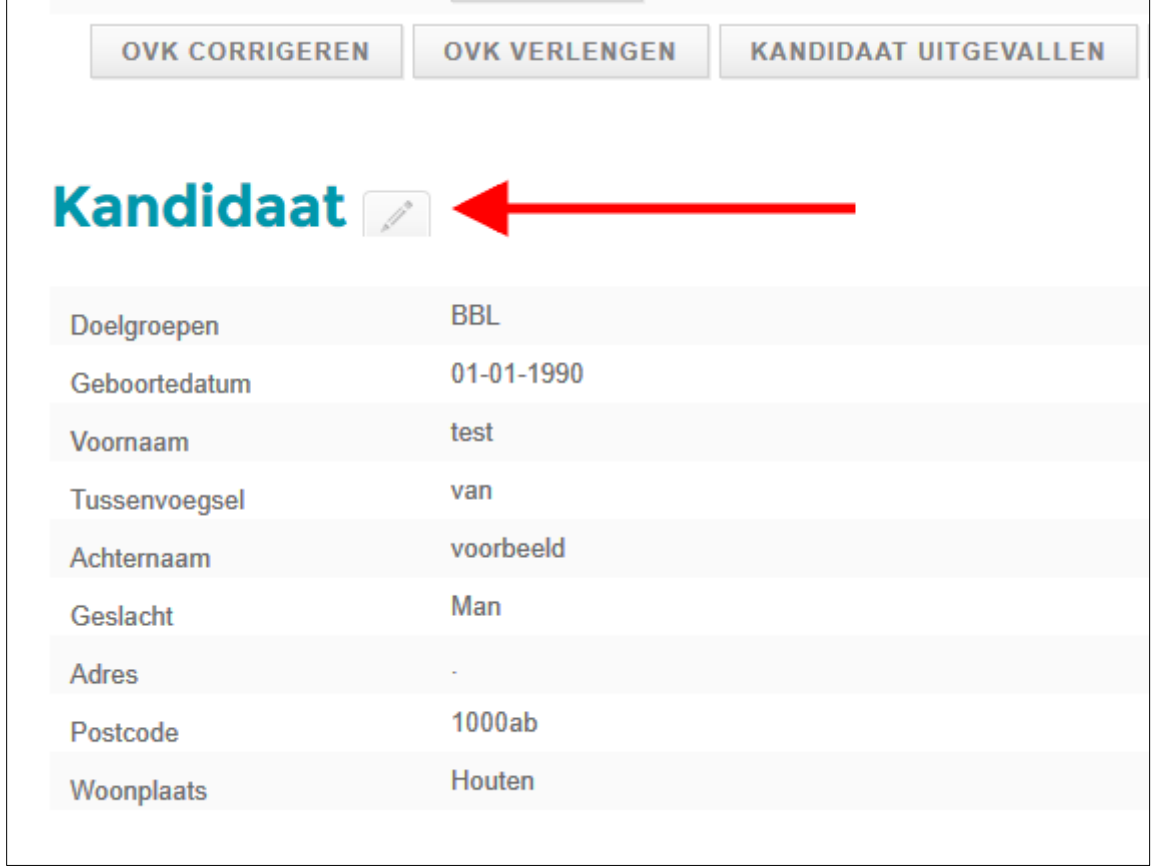